# BIS Help Guides

## **How to write a support ticket**

When things go wrong, you'll want someone to help as soon as possible. Problem is, we all do. The best and most efficient way to get support is to send a ticket through to our helpdesk system. Here is how to.

Written By: BIS Edtech Team

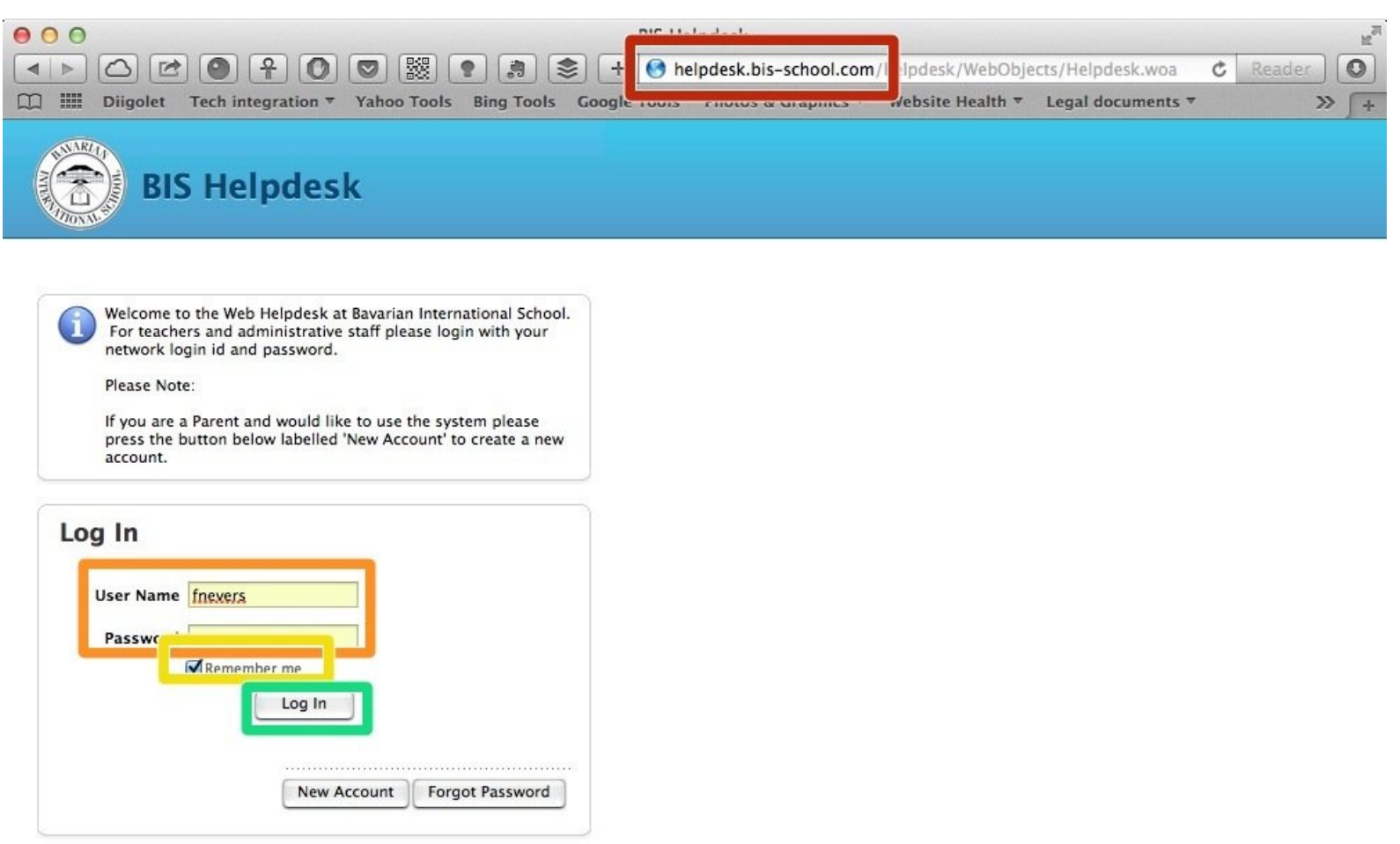

Web Help Desk Software @ 2014 SolarWinds WorldWide, LLC. All rights reserved.

### **INTRODUCTION**

In this guide, you will learn how to:

- Login to the Helpdesk system
- Create your ticket

#### **Step 1 — Visit the BIS Helpdesk page**

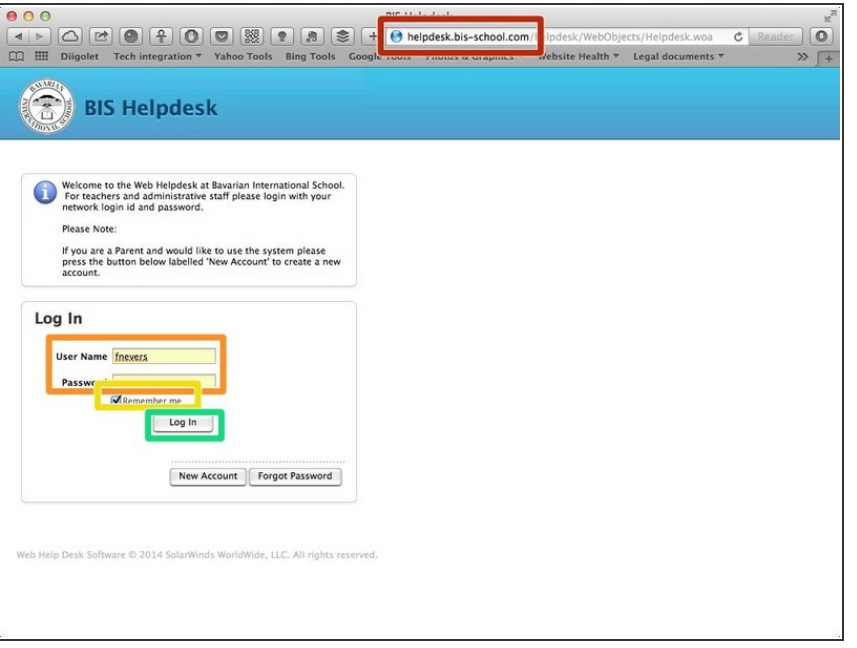

- Visit <http://helpdesk.bis-school.com>
- Type your login credentials (same as your email account)  $\bullet$
- You can check 'Remember me' so you are kept logged in to the system for a longer period of time
- Click 'Log In'

#### **Step 2 — Choose your options**

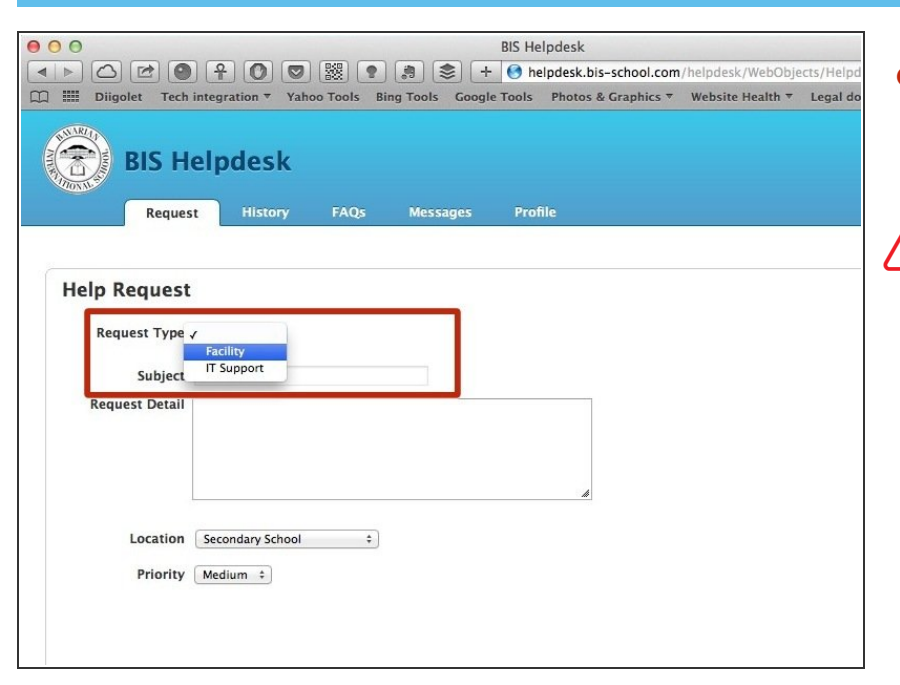

- Using the drop down boxes, you need to select what your query is about  $\bullet$
- You must choose an option for all of the drop down boxes you are presented with

#### **Step 3 — Fill in your request form**

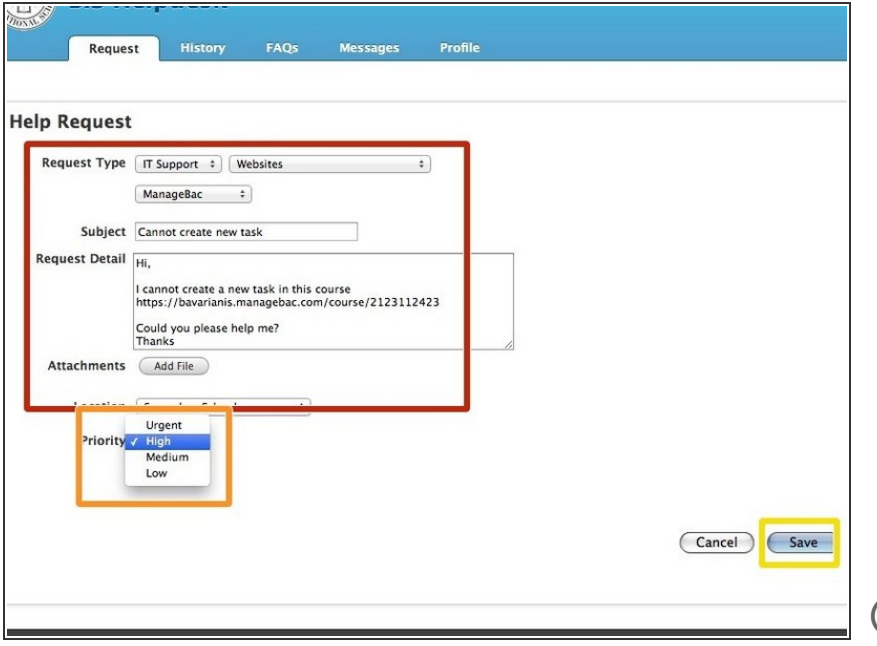

- Please provide as much information as possible. Do remember that your request will be dealt with by real humans, so please be courteous as possible.  $\bullet$
- Set the priority for your request. Please use your professional judgment here.  $\bullet$
- Click 'Save' when you have completed your request
- You may need to click on the 'Save' button twice

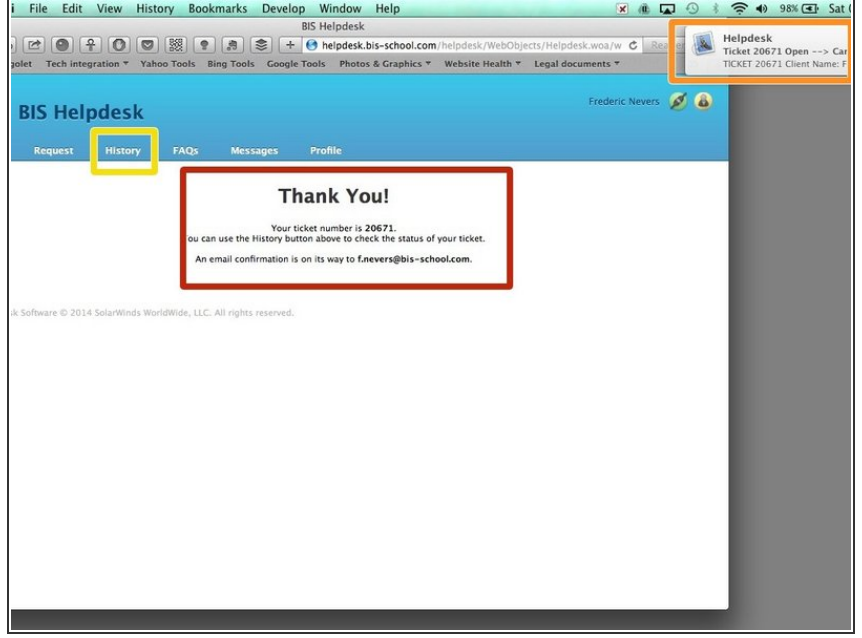

#### **Step 4 — Check confirmation details**

- A confirmation message should show up
- A confirmation message will also be sent to you
- You may check all of your requests on the 'History' page. However, you will always receive emails when your request status changes.